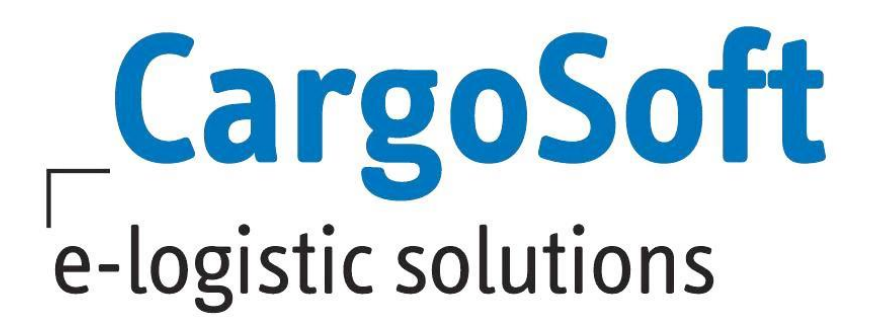

# **CRM Release Informationen Version 2021.4**

Nachfolgend informieren wir Sie über die allgemeinen Anpassungen in der CRM Version 2021.4.

**Autor Version Erstellt am Letzte Änderung Sprache Dokumentenname** CargoSoft Team QM CRM 2021.4 17.02.2022 17.02.2022 Deutsch CRM Release Informationen Version 2021.4.docx

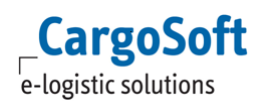

# <span id="page-1-0"></span>**Inhaltsverzeichnis**

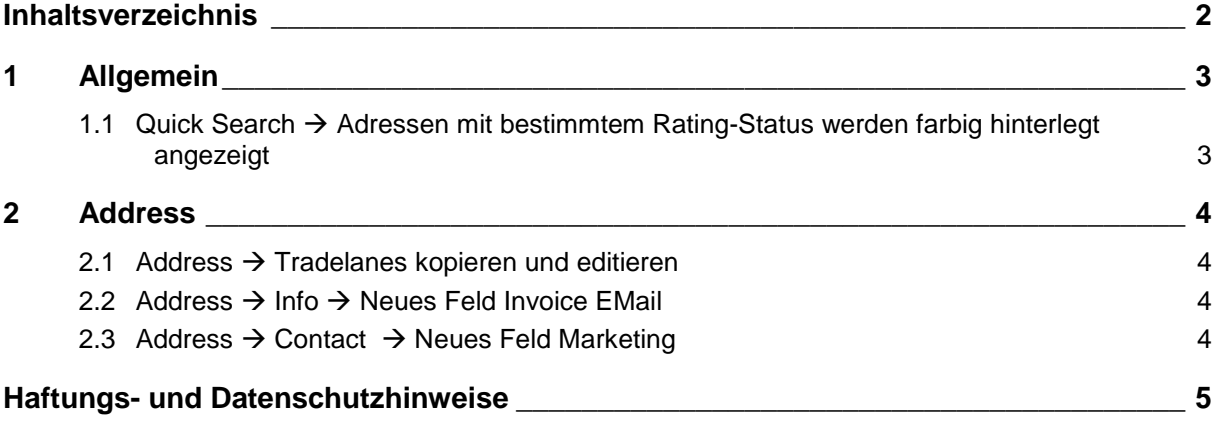

## <span id="page-2-0"></span>**1 Allgemein**

#### <span id="page-2-1"></span>**1.1 Quick Search Adressen mit bestimmtem Rating-Status werden farbig hinterlegt angezeigt**

Im Quick Search können Adressen mit einem bestimmten Rating-Status farblich gelb hinterlegt angezeigt werden.

Dies passierte bisher bereits mit Adressen, die einen Compliance-Treffer haben oder gesperrt sind. Sie werden rot hinterlegt angezeigt.

Die Einstellung erfolgt über Administration  $\rightarrow$  System  $\rightarrow$  Global Settings.

Hier wird das Label **crm.quick.search.rating** hinterlegt und als Value der Rating-Status eingetragen, für den die farbliche Hinterlegung gelten soll.

**ACHTUNG**: Compliance-Treffer oder Gesperrt mit roter Hinterlegung steht immer über dem Rating-Status!

[ENT- 5415]

## <span id="page-3-0"></span>**2 Address**

#### <span id="page-3-1"></span>**2.1 Tradelanes kopieren und editieren**

Bereits erfasste Tradelanes können nun mit dem **Button Duplicate** kopiert und im Anschluss editiert werden. Diese neue Funktion wurde an folgenden Stellen im CRM aktiviert:

- $\bullet$  Address  $\rightarrow$  Tradelanes
- Contact  $\rightarrow$  Tradelanes

[ENT- 5662]

#### <span id="page-3-2"></span>**2.2 Info → Neues Feld Invoice EMail**

In diesem neuen Feld wird die E-Mail-Adresse des Rechnungsempfängers eingetragen. Der Inhalt des Feldes wird aus TMS  $\rightarrow$  Adresse  $\rightarrow$  Erweitert  $\rightarrow$  Rechnungsdaten  $\rightarrow$  Feld Emailadresse gespiegelt.

Änderungen des Inhalts im TMS oder CRM werden automatisch in das andere Modul übernommen.

[ENT- 5451]

### <span id="page-3-3"></span>**2.3 Contact Neues Feld Marketing**

Im Reiter Contact einer Adresse wurde das **Feld Marketing** hinzugefügt. Über den Select Button können ein oder mehrere Einträge ausgewählt werden. Diese werden dann nach der Bestätigung in Aufzählform neben dem Feld Select angezeigt.

Die Erfassung der im Select-Bereich zur Auswahl stehenden Einträge erfolgt in Administration > Business  $\rightarrow$  Labels.

Hier wurde das Label **label.contact.marketing** für den Multiselect der Marketing Tools hinzugefügt, in dem die Einträge erfasst werden können.

In diesem Zuge wurde die Anordnung der Felder im Reiter Contact neu geordnet.

[ENT- 5245]

## <span id="page-4-0"></span>**Haftungs- und Datenschutzhinweise**

## **Haftungshinweis**

Trotz sorgfältiger Erarbeitung und Prüfung dieses Dokumentes können aus dem Inhalt keine Haftungsansprüche gegenüber der CargoSoft GmbH abgeleitet werden!

### **Datenschutzhinweise**

Urheberrechtlich geschütztes und vertrauliches Material. Dieses Dokument sowie alle hierin enthaltenen Informationen sind Eigentum der CargoSoft GmbH.

Kein Teil dieses Dokuments darf ohne ausdrückliche schriftliche Genehmigung der CargoSoft GmbH auf jedwede Art vervielfältigt oder an Dritte übertragen werden. Zulässig sind lediglich solche Vervielfältigungen, die intern vom Empfänger dieses Dokuments zum Zweck der Auswertung der enthaltenen Informationen erstellt werden.

Dieses Dokument sowie sämtliche Vervielfältigungen hiervon sind streng vertraulich zu behandeln.

#### **Head Office Bremen**

CargoSoft GmbH Telefon: +49 (0) 421 / 98 500 - 0 Buschhöhe 10 Telefax: + 49 (0) 421 / 98 500 - 192 28357 Bremen eMail: info(at)cargosoft.de

#### [https://www.cargosoft.de](https://www.cargosoft.de/)

Sitz der Gesellschaft: Bremen, HRB 19594 Geschäftsführung: Uwe Droste, Friedrich Schierenberg, Dieter Spark

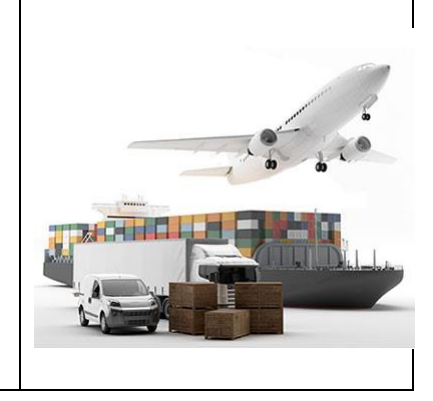